## **Bài 18: LẬP TRÌNH VỚI BẢN SAO**

## 1. Thêm đối tượng ngôi sao

Thêm nhân vật từ thư viện, chỉnh kích thước cho phù hợp

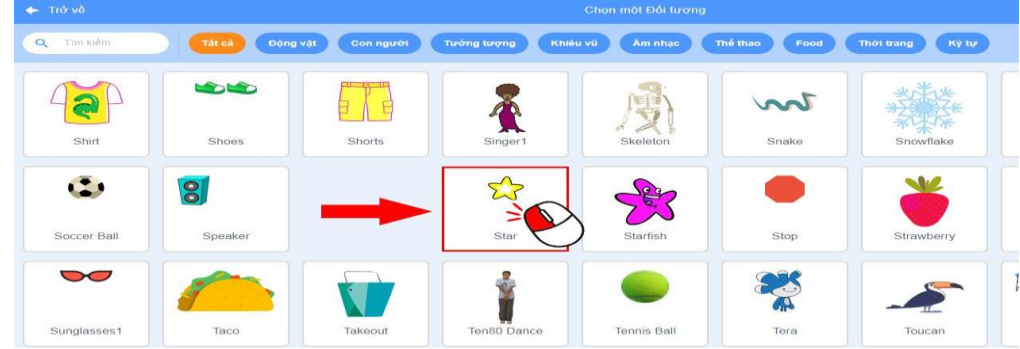

## 2. Tạo bản sao

Sử dụng khối lệnh tạo bản sao tạo nhiều ngôi sao giống hệt nhau

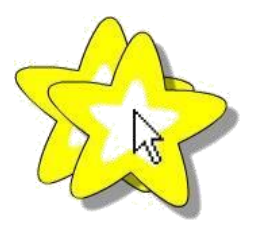

Chọn nhân vật trong danh sách để tạo bản sao của nhân vật khác. Tất cả các bản sao đều giống hệt bản chính và được đặt ra sau bản chính một lớp.

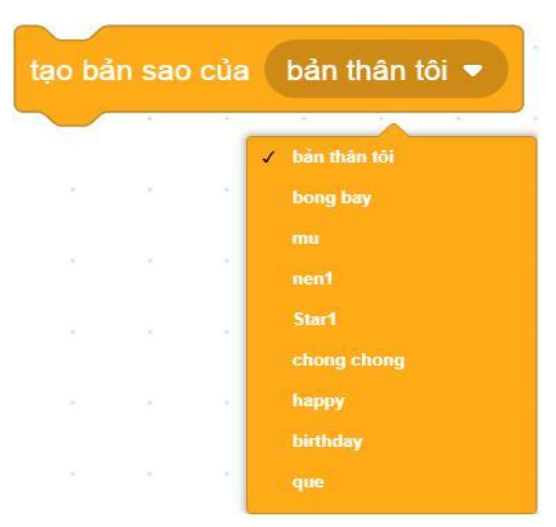

3. Lập trình thay đổi hiệu ứng cho bản sao

Lập trình điều khiển ngôi sao mờ đi, một giây sau sẽ hiện rõ trở lại và một giây sau nữa sẽ đổi màu. Sử dụng khối

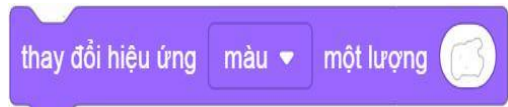

lệnh Thay đổi hiệu ứng giá trị thay đổi là số dương sẽ khiến đối tượng mờ hơn và ngược lại để ngôi sao đẹp hơn.

Ngôi sao nhấp nháy bằng hai khối lệnh thay đổi hiệu ứng bóng ma và đổi màu bằng một khối lệnh đổi hiệu ứng màu. Ta ghép các khối lệnh và chạy thử.

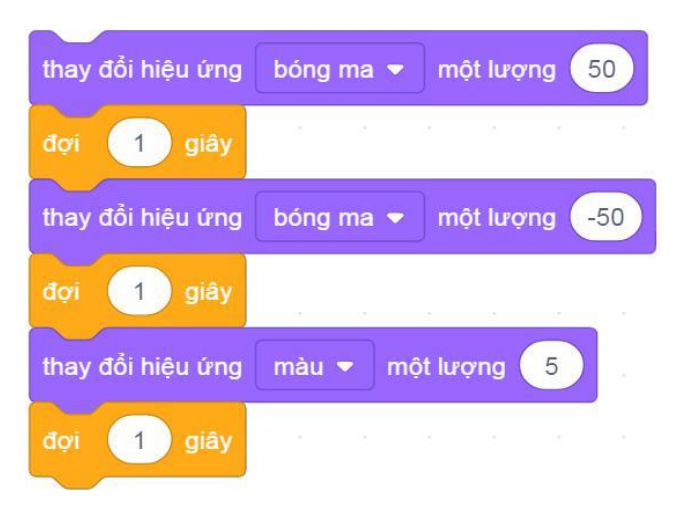

Ghép thêm vòng lặp để việc thay đổi hiệu ứng đo qợc thực hiện liên tục.

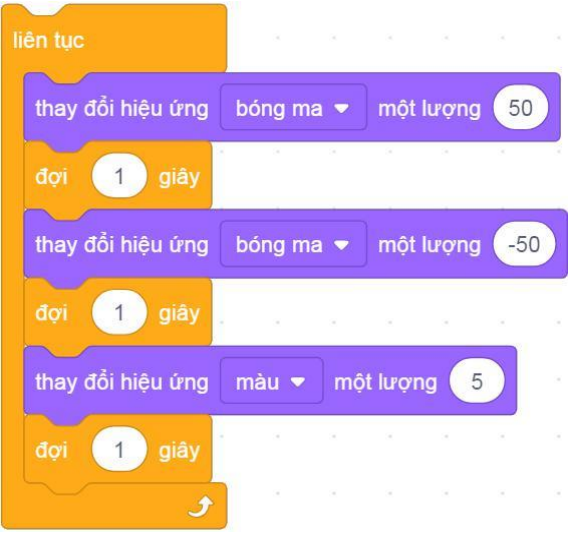

Khối lệnh trên chỉ giúp Ngôi sao nhấp nháy mà bản sao của nó thì không. Ghép<br>khí tôi bắt đầu là một bản sao

lên trên để bản sao của Ngôi sao nhấp nháy được như vậy.

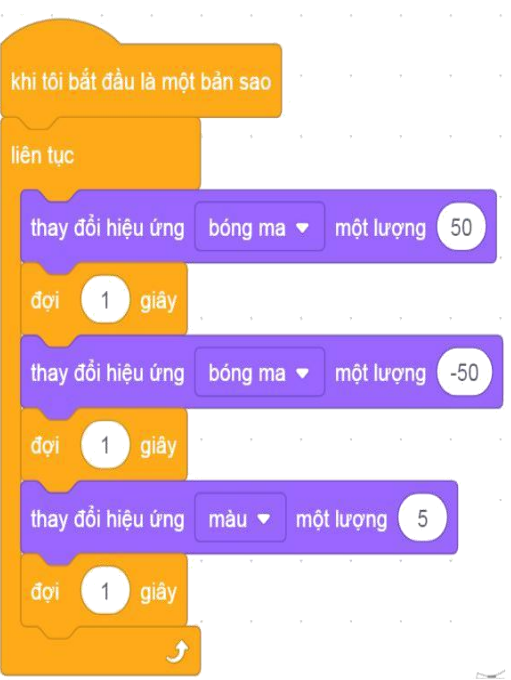

Tạo bản sao cho Ngôi sao, kéo Ngôi sao ra sẽ thấy bản sao của Ngôi sao thay đổi hiệu ứng liên tục.

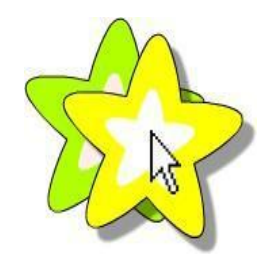

## 4. Sắp xếp các bản sao của Ngôi sao

Trong tấm thiệp, các ngôi sao được sắp xếp thành hai cột và một hàng giống như ba cạnh của hình chữ nhật. Ta lập trình cho ngôi sao xếp lần lượt từng cạnh một bằng cách lặp lại công việc tạo bản sao và di chuyển sang vị trí tiếp theo.

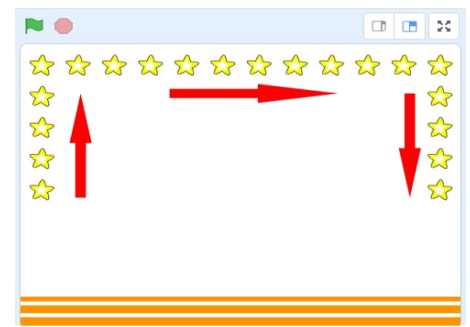

Với cột đầu tiên, Ngôi sao được lập trình di chuyển từ dưới lên trên, tức là giá trị tung độ của Ngôi sao được tăng.

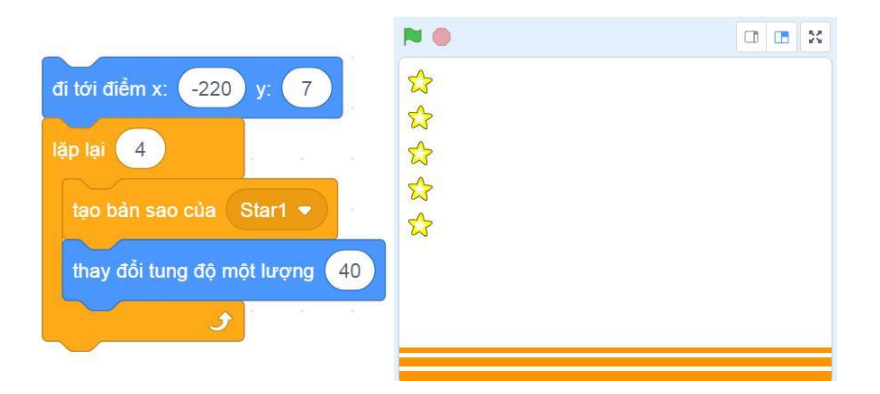

Hàng tiếp theo, Ngôi sao di chuyển từ trái sang phải, tức là giá trị hoành độ của ngôi sao được tăng.

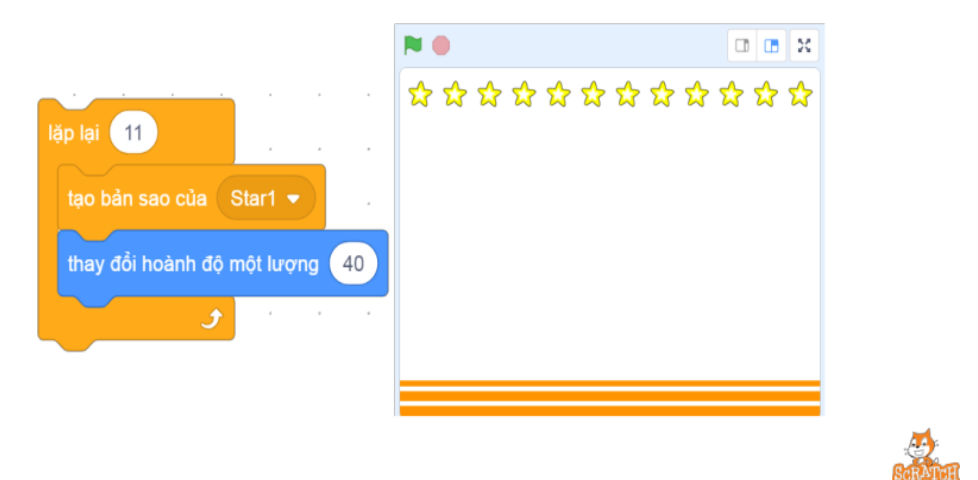

Cột cuối cùng, Ngôi sao di chuyển từ trên xuống dưới, tức là giảm giá trị tung độ của Ngôi sao.

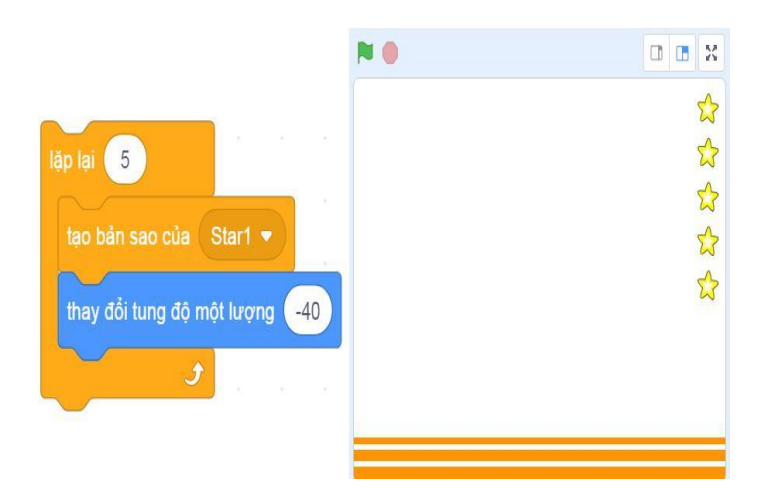

Chỉ bản sao mới có hiệu ứng nên sau khi tạo đủ bản sao rồi, ẩn ngôi sao bằng khối lệnh Ân trong nhóm lệnh Ngoại hình. Để tránh việc khi chạy lại chương trình lần sau Ngôi sao vẫn bị ẩn thì ta thêm khối lệnh Hiện vào đầu đoạn khối lệnh. Cuối cùng là khối lệnh kích hoạt và đặt vị trí bắt đầu cho Ngôi sao.

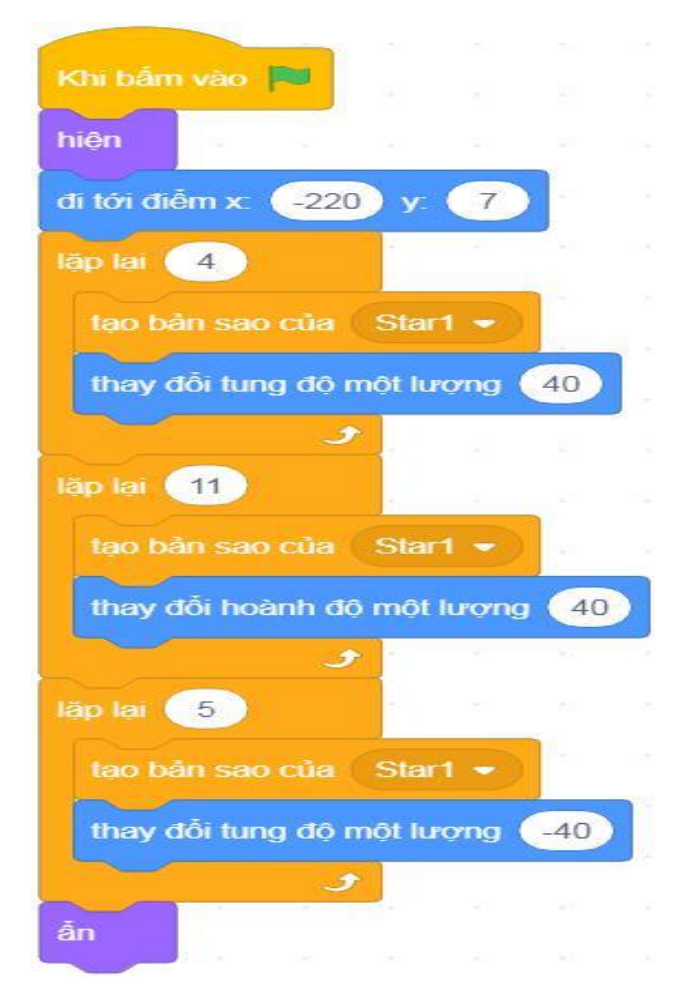